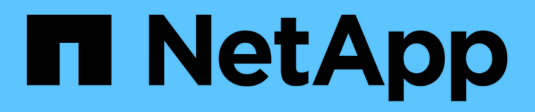

## **Create a command**

OnCommand Workflow Automation 5.0

NetApp June 11, 2024

This PDF was generated from https://docs.netapp.com/us-en/workflow-automation-50/workflows/tasktest-the-wfa-reservation-script-for-commands.html on June 11, 2024. Always check docs.netapp.com for the latest.

# **Table of Contents**

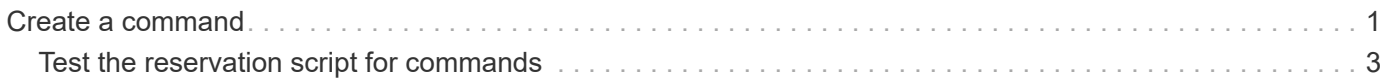

## <span id="page-2-0"></span>**Create a command**

You can create a WFA command to complete a specific task in your workflow if there is no predefined WFA command that is suitable for the task.

#### **What you'll need**

You must know how to write the required code for the command using either PowerShell or Perl.

#### **Steps**

- 1. Click **Designer** > **Commands**.
- 2. Click  $\bullet$  on the toolbar.
- 3. In the **Properties** tab of the **New Command Definition** dialog box, enter or select the required details in the **Name**, **Description**, and **Timeout** fields.
	- a. In the **String Representation** field, enter a string representation for the command using MVEL syntax.

#### **Example**

VolumeName + "=>" + SnapshotName

The string representation for a command is used to display the information you want to see in the workflow design during planning and execution. You must use only the parameters of the command in string representation for a command.

- b. **Optional:** If you are creating a wait command, select **Wait for condition** in the **Command type** section, and set the required value in the **Waiting interval (s)** field.
- 4. In the **Code** tab, perform the following steps:
	- a. Select the required scripting language for the command from the **Script Language** list.

You can click + and select an additional language for the command.

b. Enter the appropriate code for the command in the selected language tab.

If you want to use password type for user inputs in the PowerShell script, you must create an alias for the parameter and include **Password** in the attribute. For Perl script, you can specify the type as **Password** in the **Parameters Definition** tab.

#### **Example**

```
param (
    [parameter(Mandatory=$false, HelpMessage="Specify an AD
administrator password.")]
  [Alias("ADAdminPassword Password")] [string]$ADAdminPassword
)
```
- 5. In the **Parameters Definition** tab, perform the following steps:
	- a. Click **Discover Parameters** to populate the parameters definition table.

The parameters and their attributes are extracted from the code and displayed in the table. For

example, the Array and VolumeName parameters are extracted from the following code:

```
param (
    [parameter(Mandatory=$true, HelpMessage="Array name or IP
address")]
    [string]$Array,
    [parameter(Mandatory=$true, HelpMessage="Volume name")]
    [string]$VolumeName,
)
```
b. Click the description column of the parameters to edit the description.

You cannot edit any other field in this tab.

- 6. In the **Parameters Mapping** tab, perform the following steps for each parameter:
	- a. From the **Type** column, select the appropriate dictionary object.
	- b. In the **Attribute** column, enter or select the appropriate attributes for the dictionary object from the list.

After entering an attribute, you can enter a period (.) and include another attribute of that object.

#### **Example**

Enter cm storage.volume as type and aggregate.name as the attribute for the AggregateName parameter.

c. In the **Object Name** column, enter an object name.

The object name is used for grouping the parameters under a tab in the Parameters for <command> dialog box when you are specifying the command details in a workflow.

The unmapped parameters are displayed in the **Other parameters** tab of the Parameters for <command> dialog box when you are specifying the command details in a workflow.

- 7. **Optional:** In the **Reservation** tab, enter a reservation script using SQL queries to reserve the resources that are required by the command during a scheduled workflow execution:
	- a. In the **Reservation Representation** field, enter a string representation for the reservation using MVEL syntax.

#### **Example**

```
"Add rule for SnapMirror label " + SnapMirrorLabel + " to the SnapMirror policy "
+ PolicyName + "`"`
```
The string representation is used to display the details of the resources reserved in the Reservations window.

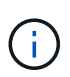

The reservation script must not perform any operation on databases except the cm\_storage, cm\_performance, storage, performance, vc, and custom schemes.

8. **Optional:** In the **Verification** tab, enter an SQL query to verify whether the command has affected the data sources and the WFA cache as expected so that the reservation can be removed.

The SQL query that you enter can only consist of SQL SELECT statements.

- a. Click **Test Verification** to test the verification script.
- b. In the **Verification** dialog box, enter the required test parameters.
- c. If you do not want to use the reservation data to test the verification script, clear the **Use reservation data in test** field.
- d. Click **Test**.
- e. After reviewing the test result, close the dialog box.
- 9. Click **Test** to test the command.
- 10. In the Testing Command <command name> dialog box, click **Test**.

The result of the test is displayed in the Log messages section of the dialog box.

11. Click **Save**.

### <span id="page-4-0"></span>**Test the reservation script for commands**

You can test the reservation scripts you have written for OnCommand Workflow Automation (WFA) commands on the playground database to ensure that the scripts are working fine and not affecting the WFA database tables.

#### **About this task**

The default WFA installation path is used in this procedure. If you changed the default location during installation, you must use the changed WFA installation path.

#### **Steps**

- 1. Open a command prompt on the WFA server and change directories to the following location: c:\Program Files\NetApp\WFA\mysql\bin
- 2. Create a dump of the WFA database using the following command:

```
mysqldump -u wfa -pWfa123 --single-transaction --skip-add-drop-table
database_tables> dump_location
```
#### **Example**

Command to create a dump of the cm\_storage database tables:

mysqldump -u wfa -pWfa123 --single-transaction --skip-add-drop-table cm storage> c:\tmp\cmSt2.sql

3. Restore the dump you have created on to the WFA playground database using the following command:

mysql -u wfa -pWfa123 playground < dump\_location

**Example**

mysql -u wfa -pWfa123 playground < c:\tmp\cmSt2.sql

4. Create or edit a WFA command and write the reservation script in the **Reservation** tab.

You must ensure that the reservation and verification scripts use only the playground database.

- 5. Create or edit a workflow, include the command in the workflow, and then execute the workflow.
- 6. Verify that the reservation and verification scripts are working as expected.

The WFA data source acquisition process does not update the playground database. You must remove the reservations created by the command manually.

#### **Copyright information**

Copyright © 2024 NetApp, Inc. All Rights Reserved. Printed in the U.S. No part of this document covered by copyright may be reproduced in any form or by any means—graphic, electronic, or mechanical, including photocopying, recording, taping, or storage in an electronic retrieval system—without prior written permission of the copyright owner.

Software derived from copyrighted NetApp material is subject to the following license and disclaimer:

THIS SOFTWARE IS PROVIDED BY NETAPP "AS IS" AND WITHOUT ANY EXPRESS OR IMPLIED WARRANTIES, INCLUDING, BUT NOT LIMITED TO, THE IMPLIED WARRANTIES OF MERCHANTABILITY AND FITNESS FOR A PARTICULAR PURPOSE, WHICH ARE HEREBY DISCLAIMED. IN NO EVENT SHALL NETAPP BE LIABLE FOR ANY DIRECT, INDIRECT, INCIDENTAL, SPECIAL, EXEMPLARY, OR CONSEQUENTIAL DAMAGES (INCLUDING, BUT NOT LIMITED TO, PROCUREMENT OF SUBSTITUTE GOODS OR SERVICES; LOSS OF USE, DATA, OR PROFITS; OR BUSINESS INTERRUPTION) HOWEVER CAUSED AND ON ANY THEORY OF LIABILITY, WHETHER IN CONTRACT, STRICT LIABILITY, OR TORT (INCLUDING NEGLIGENCE OR OTHERWISE) ARISING IN ANY WAY OUT OF THE USE OF THIS SOFTWARE, EVEN IF ADVISED OF THE POSSIBILITY OF SUCH DAMAGE.

NetApp reserves the right to change any products described herein at any time, and without notice. NetApp assumes no responsibility or liability arising from the use of products described herein, except as expressly agreed to in writing by NetApp. The use or purchase of this product does not convey a license under any patent rights, trademark rights, or any other intellectual property rights of NetApp.

The product described in this manual may be protected by one or more U.S. patents, foreign patents, or pending applications.

LIMITED RIGHTS LEGEND: Use, duplication, or disclosure by the government is subject to restrictions as set forth in subparagraph (b)(3) of the Rights in Technical Data -Noncommercial Items at DFARS 252.227-7013 (FEB 2014) and FAR 52.227-19 (DEC 2007).

Data contained herein pertains to a commercial product and/or commercial service (as defined in FAR 2.101) and is proprietary to NetApp, Inc. All NetApp technical data and computer software provided under this Agreement is commercial in nature and developed solely at private expense. The U.S. Government has a nonexclusive, non-transferrable, nonsublicensable, worldwide, limited irrevocable license to use the Data only in connection with and in support of the U.S. Government contract under which the Data was delivered. Except as provided herein, the Data may not be used, disclosed, reproduced, modified, performed, or displayed without the prior written approval of NetApp, Inc. United States Government license rights for the Department of Defense are limited to those rights identified in DFARS clause 252.227-7015(b) (FEB 2014).

#### **Trademark information**

NETAPP, the NETAPP logo, and the marks listed at<http://www.netapp.com/TM>are trademarks of NetApp, Inc. Other company and product names may be trademarks of their respective owners.